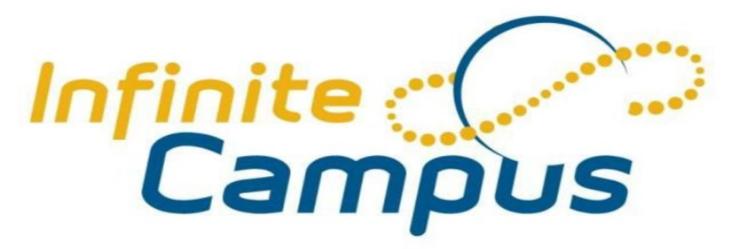

Parent Portal Activation Instructions

Muscogee County School District

## **Instructions for First Time Access**

- 1. Go to the secure Internet address for the Parent Portal.

  https://campus.muscogee.k12.ga.us/campus/portal/parents/muscogee.jsp
- 2. This brings you to the screen below.

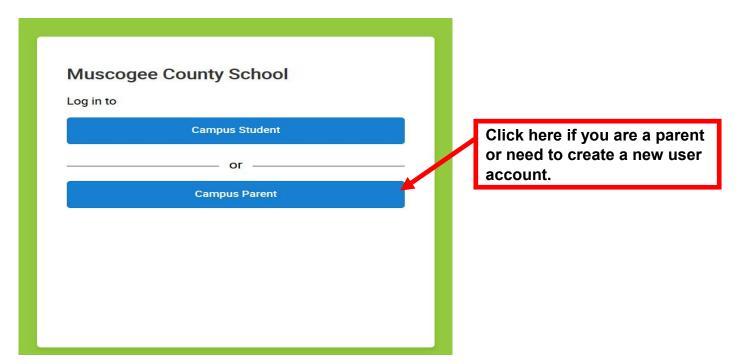

# Muscogee County School

Parent Username

Password

Log In

Forgot Password? Forgot Username? Help

Log in to Campus Student

or

New User?

### Announcements

Tuesday 04/11/2017

\*\*\*Parents or Guardians\*\*\*

Please review the following information provided. Thank you.

**Online Registration For Existing Students** 

**Existing Student Online Registration Process** 

Click here to create your portal account.

#### **Click Retrieve Activation Key.**

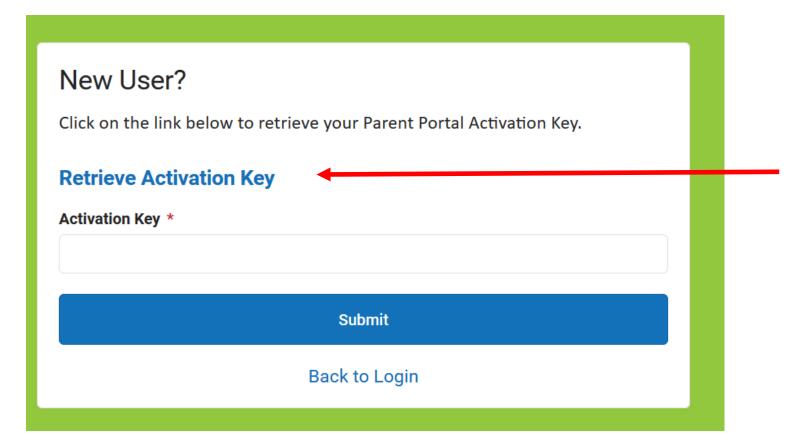

Enter Student's Last 4 of SSN and Student's Birthdate. Click on the Submit Button when you are done.

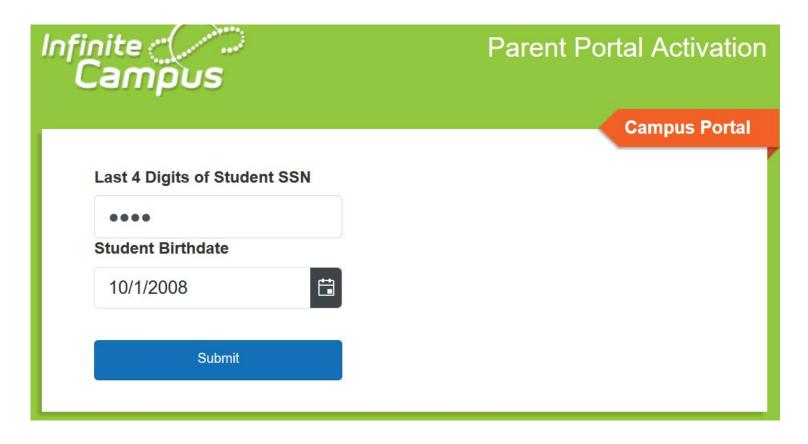

Write down or copy your **Activation Key**. Click **Manually Enter Activation Key** button when done.

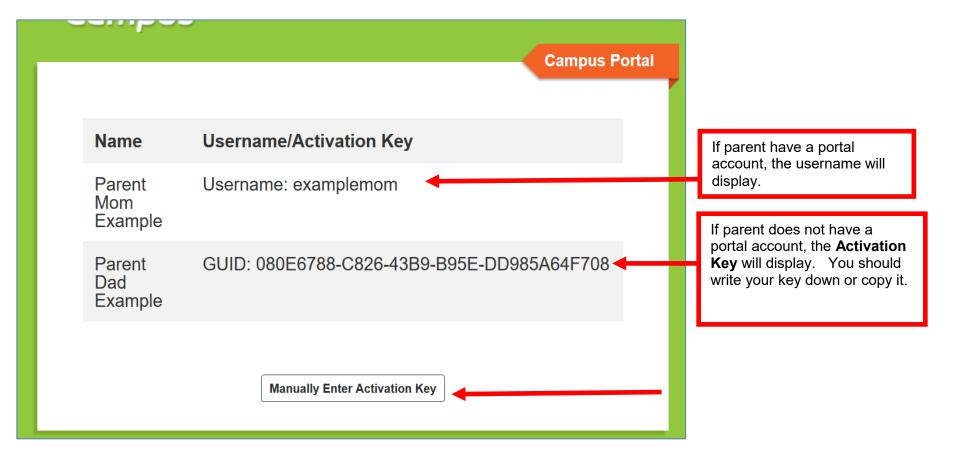

Enter or paste your **Activation Key**. Click **Submit** when you are done.

| New User?  Click on the link below to retrieve your Parent Portal Activation Key.  Retrieve Activation Key  Activation Key * |
|----------------------------------------------------------------------------------------------------|
| Submit                                                                                                    |
| Back to Login                                                                                                    |

#### **Username and Password Creation**

- 1. Enter a **Username**. Use an alphanumeric (both letters and numbers) username.
- Enter a **Password**. Use an alphanumeric password. Passwords should be at least 6 characters and considered a strong password.

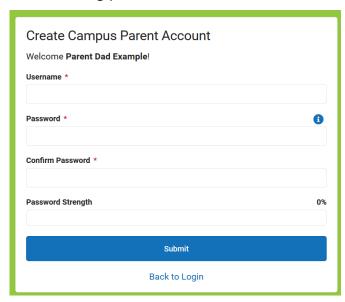

- 3. Re-enter the password in the **Confirm Password** field.
- 4. Click the **Submit** button.

This action will create the username and password.

Click **Back to Login** to enter the username and password to access the Parent Portal.

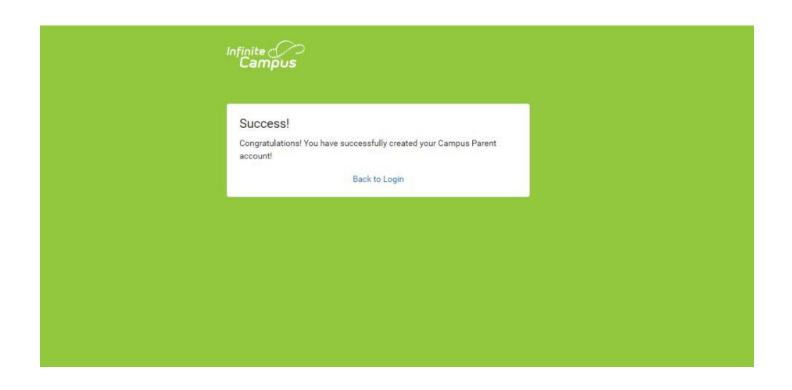